# B1 PREPARING YOUR OWN IMAGES vicliktips guide

# Great websites made easy

# 1. Introduction

It is important for any website that images are compressed for web use. This makes your website much quicker and easier to view. When images are uploaded into our system, it does a pretty good job of compressing them for you without losing too much quality. However, if you want optimum image quality and control – especially for larger images - it's worth doing them yourself.

Also, when using our bulk upload function, larger images may be resized by your browser if they exceed its settings for maximum dimensions – rather than our system. If so, the quality will not be as good, which can be avoided if they are prepared offline.

# 2. Preparing your images

# 2.1 General

Your images should be "jpeg" format and saved at 72 dpi. The filenames must not contain spaces or punctuation and Apple Mac users must ensure the files have an extension of .jpg.

# 2.2 Maximum sizes

- To find out the most effective image size for the template style you are using, click on Images/Galleries > Image settings.
- Our default settings include a maximum width and then apply a relative ratio for the height. That said, we generally recommend that the height does not exceed the width too much - to avoid your users having to scroll down, as well as slideshow distortion.
- Also, you can change the settings so that there is a fixed maximum height and the width is variable. This can look really effective. See 2.5 below.
- We do not recommend uploading images larger than our guidelines as this can cause blurring and "artefacts" – and you may have to manually adjust your site width settings. The exception to this is if you use our pop-up feature for your image enlargements, see [Cliktips Guide B2 Carousels and pop-ups](help.cfm?code=carousels) for further information.

# 2.3 Compression and file sizes

- Images should also be compressed to around 70-80% compression (sometimes called Good). The image mode should always be RGB.
- There is a "threshold" image file size of 400kb. If you upload images larger than 400kb, the system will automatically reduce their quality to 80%. If you wish to ensure the pictures on your site are exactly the same as the files you upload, ensure they are all less than this size.
- If you are not sure what these terms mean, please see 3. below for guidance.
- If you have a copy of Adobe Photoshop Elements, you can process all your photos at once, see 4. below.

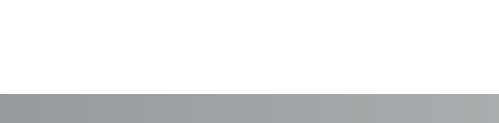

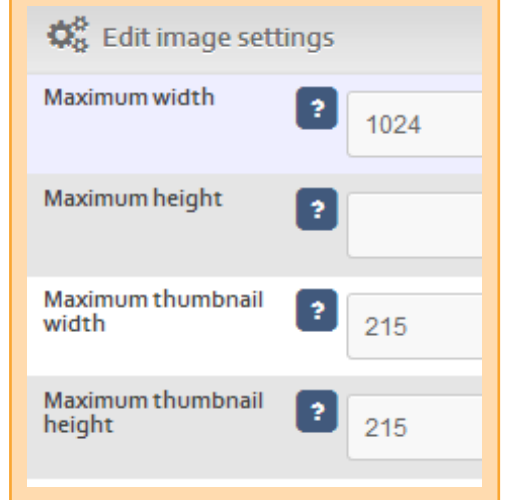

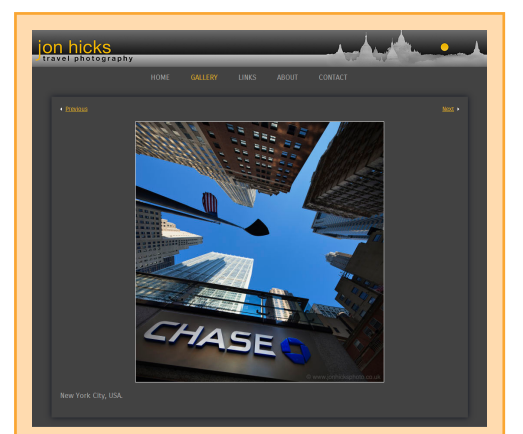

www.johnhicksphoto.co.uk

### 2.4 Image file names

You can save yourself hours of time if you save your image file names correctly, as the system will automatically generate a caption for you when bulk uploading. Search engines not only pick up these captions, but they also pick up the file name used on the image, so it can be really beneficial for you.

For example, a file name of Flying\_Osprey.jpeg will generate a caption of Flying Osprey on your web site, with the underscore acting as a space. In addition, if you need a unique reference ID (normally for shopping cart purposes), put the reference at the start of the file name followed by a hyphen, eg if you use the file name 123-Flying Osprey.jpeg, then a reference of 123 will also be generated.

For thumbnails, see 2.6 below.

#### 2.5 Check Image settings in the admin system

Before uploading your images, it is worth double checking that your Image settings are consistent with the sizes you have prepared. To do this, go to Images/Galleries > Image settings > You can click on Use values to load the recommended settings > SAVE.

If you would like the height to be fixed and the width variable, enter a maximum height at this point.

#### 2.6 A note on thumbnails

Many of our users prefer their thumbnails to be a consistent shape, typically squares, such as Jonathan Chritchley in this example. To change your thumbnail dimensions, all you have to do is enter the width and height in Image settings and click on Crop thumbnails. Our system will automatically re-size/crop them. You will need to re-upload images that you have already uploaded or you can go to the respective image record and click on Regenerate thumbnail.

You can also prepare them yourself, which some of our users like to do (especially for portrait images where our system might crop out, say, part of a head). You will need to tick Manual thumbnails in your Image settings and enter the dimensions you are using. You can either upload them on a one by one basis (the system has now added an extra field in the respective Image record for this). Or if you name them xxxxx thumb.jpg our system will automatically assign them to the image named xxxxx.jpg.

### 3. Explaining formats and resolution

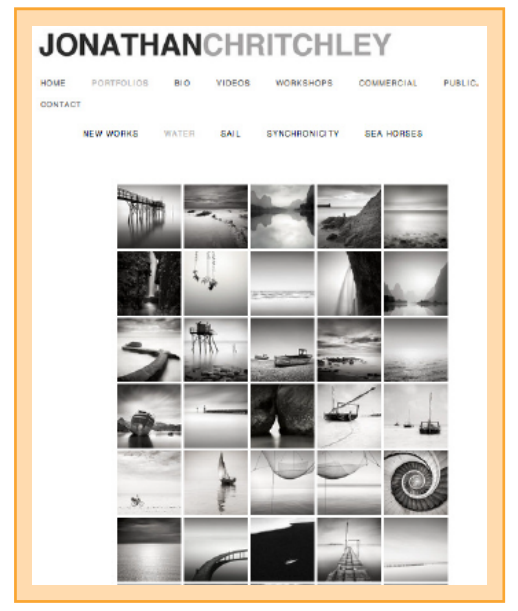

www.jonathanchritchley.net

Digital images can be stored in a number of different formats, but by far the best for everyday and even most professional use is a format known as JPEG. Almost all digital cameras will use this format.

The next issue with preparing images for the web is the resolution. Normal digital photos are stored at a resolution of around 300 dots per inch – ideal for printing. However, the maximum resolution of a computer monitor is 72dpi. Therefore if you upload an image at 300 dpi, it will be shown roughly four times bigger than its normal size!

# B1 PREPARING YOUR OWN IMAGES weliktips guide

Great websites made easy

# 4. Using Photoshop Elements to process your images

If you have a copy of Photoshop Elements or a full copy of Photoshop, you can process all your images for upload in one go using the Process multiple files function. Follow these instructions to do this. Please be aware that batch processing is a very disk-intensive activity and you should ensure you close all other applications before starting. Also ensure you have plenty of free space on your hard drive and – if you can – defragment your hard drive.

- Put all the photos to be processed into a single folder.
- **C** Create a folder to save your photos for upload.
- Start Elements in Full Edit mode by clicking Edit in the Welcome screen. Or, if the Organizer is already open, click the Editor button located near the top right corner of the Organizer window, and then choose Full Edit from the menu.
- If the Editor is already open from an earlier exercise, switch to Full Edit mode if necessary by clicking the Full tab in the Edit pane of the Task panel.
- **Choose File > Process Multiple Files.**
- **In the Process Multiple Files** dialog box, choose Folder from the Process Files From menu > Under Source, click Browse. Find your folder of pictures. Click OK to close the Browse for Folder dialog box > Under Destination, browse for your destination folder.
- $\Omega$  If you wish, you can adjust the filename, but again it is better to do this to the original file.
- **8** Make sure you are happy with your sharpness and colour balance before you process your images (Advanced users of full Photoshop will have more options here).
- Under Image Size, tick Resize Images. Change the resolution to 72dpi. Enter 800 as the maximum width (or your chosen maximum width from your site settings).
- **(0)** Under File Types select JPEG High Quality. DO NOT select Max quality as the files will be uncompressed and unsuitable for the web.

Click OK to process the files.

# 5. If you don't have Photoshop

There are some useful free resources available on the web such as [www.irfanview.com.](http://www.irfanview.com) These also do a pretty good job of compressing your images without too much loss of quality.

# 6. Be organised on your computer!

We recommend having a folder on your computer for your web images. Add sub folders for each of your galleries and place the images within the respective gallery folder. When it comes to bulk uploading this will save you a lot of time and hassle. It may also be worth having a second main folder with your high resolution images. Should you wish to change templates at a later stage and need to change image sizes, then having them all in gallery order may prove to be useful.

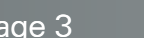

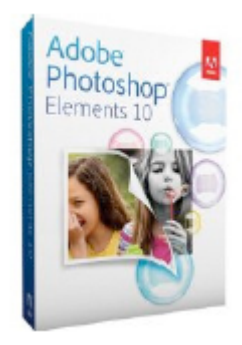